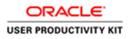

# Table of Contents

| Supplier Management & SQM 1 |            |  |
|-----------------------------|------------|--|
|                             | 8.5.19     |  |
|                             | er Profile |  |

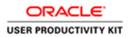

## Supplier Management & SQM

### For Current Suppliers \_ 8.5.19

### Maintaining Your Supplier Profile

#### Procedure

This exercise will walk you through the process of maintaining your supplier profile, making changes, additions, and an overview of the Supplier Portal.

| acco engineered<br>systems |                                                         | n 🧐 | 9 |
|----------------------------|---------------------------------------------------------|-----|---|
|                            | Good morning, Casey Darcy!                              |     |   |
|                            | Me Supplier Portal Tools Others                         |     |   |
|                            | ans                                                     |     |   |
|                            | 1136 III                                                |     |   |
|                            | Things to Finish                                        |     |   |
|                            | Lank ta Reinfa Lank to Falaniy 40%. Lank ta B09<br>2014 |     |   |

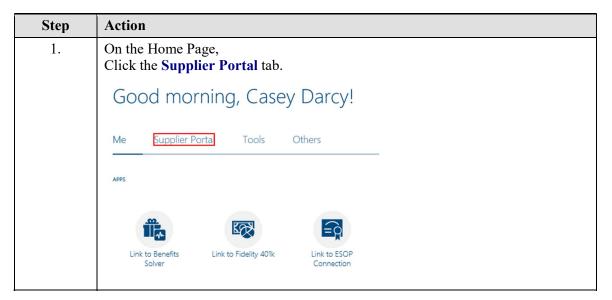

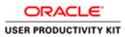

| Step | Action                                                                                                    |
|------|----------------------------------------------------------------------------------------------------|
| 2.   | Click the Supplier Portal menu icon.                                                                                                    |
|      |                                                                                                    |
|      | Supplier Portal                                                                                                    |
| 3.   | On the Supplier Portal screen,<br>Click the <b>Manage Profile</b> link.                                                                                                    |
|      | Supplier Portal                                                                                                    |
|      | Search Orders V Order Number                                                                                                    |
|      | Tasks                                                                                                    |
|      | Qualifications                                                                                                    |
|      | Manage Questionnaires                                                                                                    |
|      | View Qualifications                                                                                                    |
|      | Company Profile                                                                                                    |
|      | Manage Profile                                                                                                    |
| 4.   | On your profile page, you can review many tabs of information. In order to make<br>any changes, you must first click the <b>Edit</b> icon in the upper right-hand corner of<br>the screen.           |
|      | Click the <b>Edit</b> button.                                                                                                    |
|      | n 19 cd -                                                                                                    |
|      | Cancel Change Request Edit Done                                                                                                    |
| 5.   | Use the <b>Supplier Name</b> field to enter your full company name. Please refer to the standard naming conventions document for proper formatting (found at the Resource Center at www.accoes.com). |
|      | Click in the <b>Supplier Name</b> field to make any edits necessary.                                                                                                    |
|      | Organization Details Tax Identifiers Addresses Contacts Business Classifications                                                                                                    |
|      | ⊿ General                                                                                                    |
|      | * Supplier Name Cal Core Inc                                                                                                    |
|      | Supplier Number 11824                                                                                                    |
|      | Supplier Type Supplier                                                                                                    |
|      |                                                                                                    |

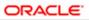

| Step | Action                                                                                                    |  |
|------|----------------------------------------------------------------------------------------------------|--|
| 6.   | Use the <b>Supplier Type</b> field and drop-down to select the appropriate supplier type from the list.                                        |  |
|      | Click on the <b>Supplier Type</b> drop-down to make any changes or edits necessary.                                                            |  |
|      | Supplier Type Supplier                                                                                                    |  |
| 7.   | Use the <b>Tax Organization Type</b> field to select the appropriate tax organization type. This should match the information on your W9 form. |  |
|      | Click the <b>Tax Organization Type</b> drop-down field to make any changes or edits necessary.                                                 |  |
|      | Tax Organization Type LLC                                                                                                    |  |
| 8.   | The <b>Corporate Profile</b> section is optional. Make any optional edits you desire.                                                          |  |
|      | Click in the Year Established field.                                                                                                    |  |
|      | ✓ Corporate Profile                                                                                                    |  |
|      | Year Established                                                                                                    |  |
|      | Mission Statement                                                                                                    |  |
|      |                                                                                                    |  |
|      | Year Incorporated                                                                                                    |  |
| 9.   | The Financial Profile section is optional. Make any optional edits you desire.                                                                 |  |
|      | Click the Fiscal Year End Month list.                                                                                                    |  |
|      | Financial Profile                                                                                                    |  |
|      | Fiscal Year End Month                                                                                                    |  |
|      | Current Fiscal Year's Potential Revenue                                                                                                    |  |
|      | Preferred Functional Currency                                                                                                    |  |
| 10.  | Click the <b>Tax Identifiers</b> link.                                                                                                    |  |
|      | Organization Details Tax Identifiers Addresses Contacts Business Classifications                                                               |  |
|      | ⊿ General                                                                                                    |  |
|      | * Supplier Name Cal Core Inc                                                                                                    |  |
|      | Supplier Number 11824 Supplier Type Supplier V                                                                                                 |  |
|      | ✓ Corporate Profile                                                                                                    |  |

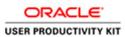

| Step | Action                                                                                                    |  |
|------|----------------------------------------------------------------------------------------------------|--|
| 11.  | Use the <b>Taxpayer Country</b> field to select your taxpayer country.                                                                                    |  |
|      | Click on the <b>Taxpayer Country</b> drop-down to make any edits necessary.                                                                               |  |
|      | Taxpayer Country United States                                                                                                    |  |
| 12.  | Use the <b>Taxpayer ID</b> field to list your Tax ID in one of the following formats:<br>"XX-XXXXXXX" or "XXX-XX-XXXX"                                    |  |
|      | Click in the <b>Taxpayer ID</b> field to make any necessary edits.                                                                                        |  |
|      | Taxpayer ID β1-3741690 ×                                                                                                    |  |
| 13.  | Click the Federal Reportable check box only if you are eligible for a 1099.                                                                               |  |
|      | Click the Federal Income Tax Type list.                                                                                                    |  |
|      | Federal reportable                                                                                                    |  |
| 14.  | Click the Federal Income Tax Type list.                                                                                                    |  |
|      | Use the Federal Income Tax Type to fill in your tax type. Please fill in:                                                                                 |  |
|      | <ol> <li>"MISC7" if you are providing products and services.</li> <li>"MISC1" if you are a landlord or property management company that we are</li> </ol> |  |
|      | leasing from.<br>3. "MISC4" if you are an attorney.                                                                                                    |  |
|      | Federal Income Tax Type                                                                                                    |  |
| 15.  | Next we will review the Addresses setup for your profile.                                                                                                 |  |
|      | Click the Addresses link.                                                                                                    |  |
|      | Addresses                                                                                                    |  |
| 16.  | Review the accuracy of the Remit To address and update as needed.                                                                                         |  |
|      | Click the " <b>REMIT</b> " or the Address Name to review and/or edit.                                                                                     |  |
|      | REMIT                                                                                                    |  |
| 17.  | Review the accuracy of the Remit To address and update as needed.                                                                                         |  |
|      | Your checks are mailed to this address.                                                                                                    |  |
|      | Click the <b>OK</b> or <b>Cancel</b> to confirm the changes.                                                                                              |  |
|      | Cancel                                                                                                    |  |

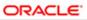

| Step | Action                                                                                                    |  |
|------|----------------------------------------------------------------------------------------------------|--|
| 18.  | Please add an address for each of your ordering locations. These locations should be marked as "Ordering" only. |  |
|      | Click the <b>Create</b> button.                                                                                 |  |
|      | +                                                                                                    |  |
|      |                                                                                                    |  |
| 19.  | For all locations, excluding Remit To location, please format your address name as follows:                     |  |
|      | "City-Street Name" (ex. Pasadena-Walnut)                                                                        |  |
|      | Click in the Address Name field.<br>Create Address                                                              |  |
|      | * Address Name Ordering                                                                                         |  |
|      | * Country United States                                                                                         |  |
|      | * Address Line 1                                                                                                |  |
|      | Address Line 2                                                                                                  |  |
|      | City Fax 1 V                                                                                                    |  |
|      | State Email Inactive Date m/d/yy                                                                                |  |
|      | * Postal Code Status Active                                                                                     |  |
|      | County                                                                                                    |  |
| 20.  | Enter your address name.                                                                                        |  |
|      |                                                                                                    |  |
|      | (In this example we used the generic name "Palm Springs-Main"                                                   |  |
|      | Address Name                                                                                                    |  |
| 21.  | Click in the Address Line 1 field.                                                                              |  |
|      | Address Line 1                                                                                                  |  |
|      | Address Line 1                                                                                                  |  |
| 22.  | Enter your desired street address.                                                                              |  |
|      | (In this example we used a generic address, "123987 Main Street")                                               |  |
|      | * Address Line 1                                                                                                |  |
|      | Address Line 1                                                                                                  |  |
| 23.  | Click in the <b>Postal Code</b> field.                                                                          |  |
|      | Postal Code                                                                                                    |  |
|      |                                                                                                    |  |
| 24.  | Enter the postal code of your address.                                                                          |  |
|      | (In this example, we used the generic Postal Code "92262")                                                      |  |
|      | Postal Code                                                                                                    |  |
|      |                                                                                                    |  |

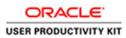

| Step | Action                                                                                                    |  |
|------|----------------------------------------------------------------------------------------------------|--|
| 25.  | Select whether this address is for "Ordering" or "Remit To"                                                |  |
|      | Click the <b>Ordering</b> option.                                                                          |  |
|      | Orderind                                                                                                   |  |
| 26.  | Click in the <b>Phone Area Code</b> field.                                                                 |  |
| 27.  | Enter your phone number beginning with the Area Code.                                                      |  |
|      | Enter the desired information into the <b>Phone Area Code</b> field. Enter "858".                          |  |
| 28.  | Press [Tab].                                                                                               |  |
| 29.  | Enter the desired information into the <b>Phone</b> field. Enter " <b>3214567</b> ".                       |  |
| 30.  | Click the <b>OK</b> button.                                                                                |  |
| 31.  | Ensure that all ordering addresses are listed so that POs/Subcontracts can be sent to the proper location. |  |
|      | Next we will review and edit the Contacts.                                                                 |  |
|      | Click the <b>Contacts</b> link.                                                                            |  |
|      | Contacts                                                                                                   |  |
| 32.  | Please review and update the contact we setup on your behalf.                                              |  |
|      | Click the <b>Name</b> link.                                                                                |  |
|      | Doe, John                                                                                                  |  |
| 33.  | Please make sure that the correct contact is selected for the "Administrative Contact".                    |  |
|      | Click the Administrative contact object.                                                                   |  |
|      | Administrative contact                                                                                     |  |
| 1    |                                                                                                    |  |

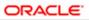

| Step | Action                                                                                                    |
|------|----------------------------------------------------------------------------------------------------|
| 34.  | <ul> <li>Also, make sure that for this contact or any you create, that the "Request user account" box is selected if you would like that contact to have the ability to update information on the supplier portal.</li> <li>This box needs to be checked for at least one of the contacts on your Supplier Profile.</li> <li>Click the Request user account object.</li> </ul> |
|      | Request user account                                                                                                    |
| 35.  | Review any changes made, then<br>Click the <b>OK</b> button.                                                                                                    |
| 36.  | Add sales contacts for all your ordering locations.<br>Click the <b>Create</b> button.                                                                                                    |
| 37.  | It is very important that the following information is provided for each contact<br>added:<br>* First Name<br>* Last Name<br>* Phone Number<br>* Email Address<br>Click in the First Name field.<br>First Name                                                                                                    |
| 38.  | After you have entered the Name, Phone and Email, you can also add an address affiliated to this contact.<br>Click the Select and Add button.                                                                                                    |
| 39.  | Select the address you would like assigned to this contact.<br>Click the Address cell.<br>531 Park Avenue,MILLBRAE, CA 94030Sar                                                                                                    |
| 40.  | Click the Apply button. Apply                                                                                                    |

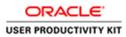

| Step | Action                                                                                                    |
|------|----------------------------------------------------------------------------------------------------|
| 41.  | Click the <b>OK</b> button.                                                                                                    |
| 42.  | Review and make sure all required fields are complete, the "Administrative contact" box is checked if desired for this contact, and the "Request user account" box is checked.<br>Click the <b>OK</b> button. |
|      |                                                                                                    |
| 43.  | To add your classification status,<br>Click the <b>Business Classifications</b> link.                                                                                                    |
|      | Business Classifications                                                                                                    |
| 44.  | Review the classification already setup or add a new classification.<br>Click the Add button.                                                                                                    |
| 45.  | If you accidentally click the Add ("+") button at any point, you can remove the row by simply clicking the Delete ("X") button.<br>Click the Delete button.                                                   |
| 46.  | The <b>Products and Services</b> section is optional.                                                                                                    |
|      | Click the <b>Products and Services</b> link.                                                                                                    |
|      | Products and Services                                                                                                    |
| 47.  | You can select and add multiple products and services.                                                                                                    |
|      | Click the Select and Add button.                                                                                                    |

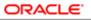

| Step | Action                                                                                                    |                                    |
|------|----------------------------------------------------------------------------------------------------|------------------------------------|
| 48.  | Select an additional Products and Services from<br>Click the <b>Category Name</b> button.                                                                                                    | m the drop-down parent categories. |
|      | View 🔻 Format 👻 🧰 Freeze 🔐 Detach 👬 👘 📬                                                                                                    | 🗸 Wrap                             |
|      | Select Category Name                                                                                                    | Description                        |
|      | Expand Financial / Taxes                                                                                                    | Financial / Taxes                  |
|      | Fleet                                                                                                    | Fleet                              |
|      | HR / Payroll Related                                                                                                    | HR / Payroll Related               |
|      | Insurance                                                                                                    | Insurance                          |
|      | Internal Use                                                                                                    | Internal Use                       |
|      |                                                                                                    | π                                  |
| 49.  | Click the Select option. <ul> <li>Fleet</li> <li>Fleet</li> <li>Gas Cards</li> <li>Gas Cards</li> <li>Maintenance Cards</li> <li>Maintenance Cards</li> <li>Merry Vehicle Purchases</li> <li>New Vehicle Pinancing</li> <li>Vehicle Financing</li> <li>Vehicle Registration</li> <li>Vehicle Registration</li> <li>Vehicle Registration</li> <li>Vehicle Repairs and Maintenance</li> <li>Merry Vehicle Repairs and Maintenance</li> <li>Merry Maintenance</li> <li>HR / Payroll Related</li> </ul> |                                    |
| 50.  | Click the <b>OK</b> button.                                                                                                    |                                    |
| 51.  | Once you have completed making the edits an Click the <b>Review Changes</b> button.                                                                                                    | d changes,                         |
| 52.  | Click the <b>Submit</b> button.           Submit                                                                                                    |                                    |

| Step | Action                                                                                            |
|------|---------------------------------------------------------------------------------------------------|
| 53.  | Click the <b>OK</b> button.                                                                       |
|      | Confirmation ×<br>Your profile change request 13003 was submitted for<br>approval.                |
| 54.  | Click the <b>Done</b> button.                                                                     |
|      | Done                                                                                              |
| 55.  | Click the <b>Home</b> object.                                                                     |
|      | CD ~                                                                                              |
| 56.  | You have now completed the exercise on maintaining the supplier profile. <b>End of Procedure.</b> |